1. Dysponent środków (opiekun) wybiera "Pozycje w budżecie" na stronie wnioski.sgh.waw.pl

## WNIOSEK ZAMÓWIEŃ PUBLICZNYCH

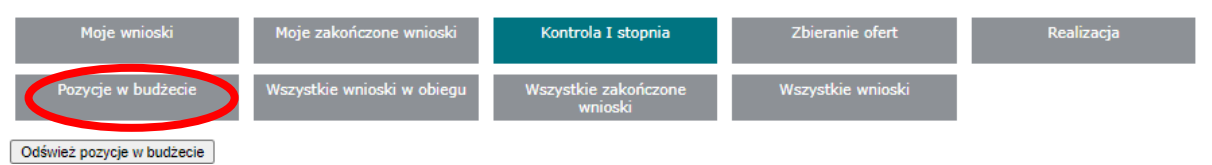

2. Pojawią się linie budżetowe (przykładowa linia poniżej):

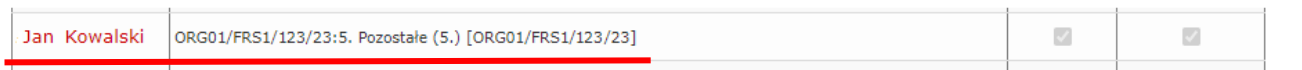

Uwaga: linie budżetowe są nieaktywne (i jest to prawidłowe), ponieważ jest to wyłącznie informacja dla jakich linii dany opiekun jest dysponentem. W przypadku organizacji studenckich linia budżetowa będzie zaczynała się literami ORG… lub SKN…

3. Dysponent chcąc upoważnić osobę do linii budżetowej, rozwija "Dodaj osobę upoważnioną" (zwrot umieszczony pod ww. liniami budżetowymi) wybierając znak "<sup>[8]</sup>" widniejący z prawej strony.

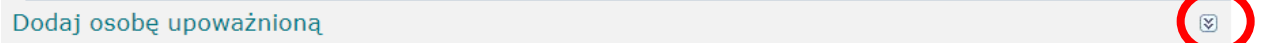

4. Następnie należy wpisać nazwisko wyznaczonej osoby w rubryce "Osoba" i zatwierdzić je przyciskiem "Wybierz".

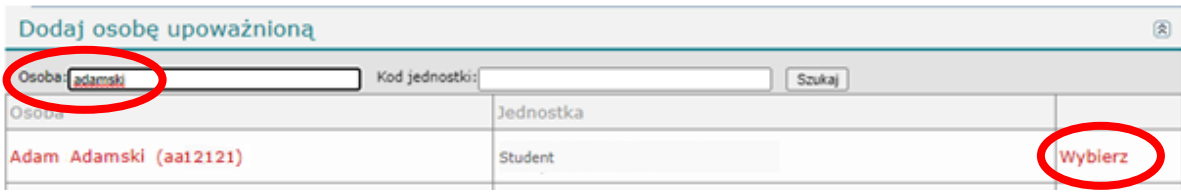

Uwaga: w systemie WF figurują wyłącznie studenci wskazani i zaakceptowani przez opiekunów w dokumencie dotyczącym zmiany zarządu.

5. Kolejnym krokiem jest edycja uprawnień wybranej osoby. W tym celu trzeba nacisnąć przycisk "Edytuj".

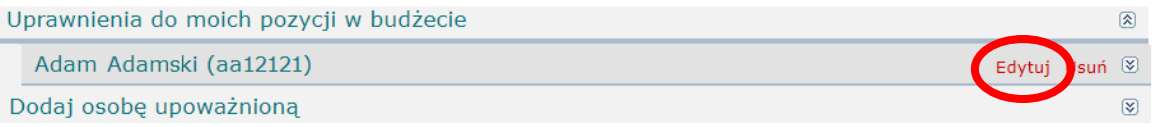

6. Po wybraniu odpowiedniej linii budżetowej należy nadać wybranej osobie upoważnienie, poprzez odznaczenie jednego lub obu "kwadracików" i naciśnięcie przycisku "Zapisz".

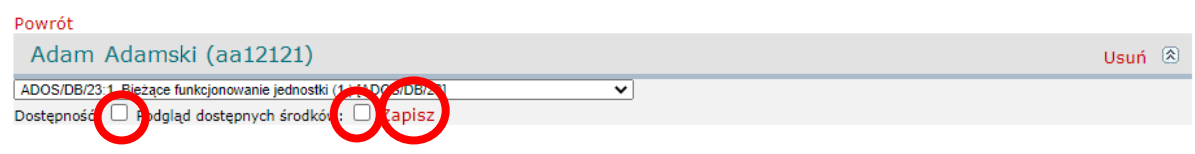

Uwaga: są dwa rodzaje upoważnienia:

- 1. "Dostępność" (pierwszy "kwadracik") informuje czego dotyczy linia budżetowa;
- 2. "Podgląd dostępnych środków" (drugi "kwadracik") zawiera kwotę, która jest przypisana do tej linii.